# **Handleiding IPBM Phone**

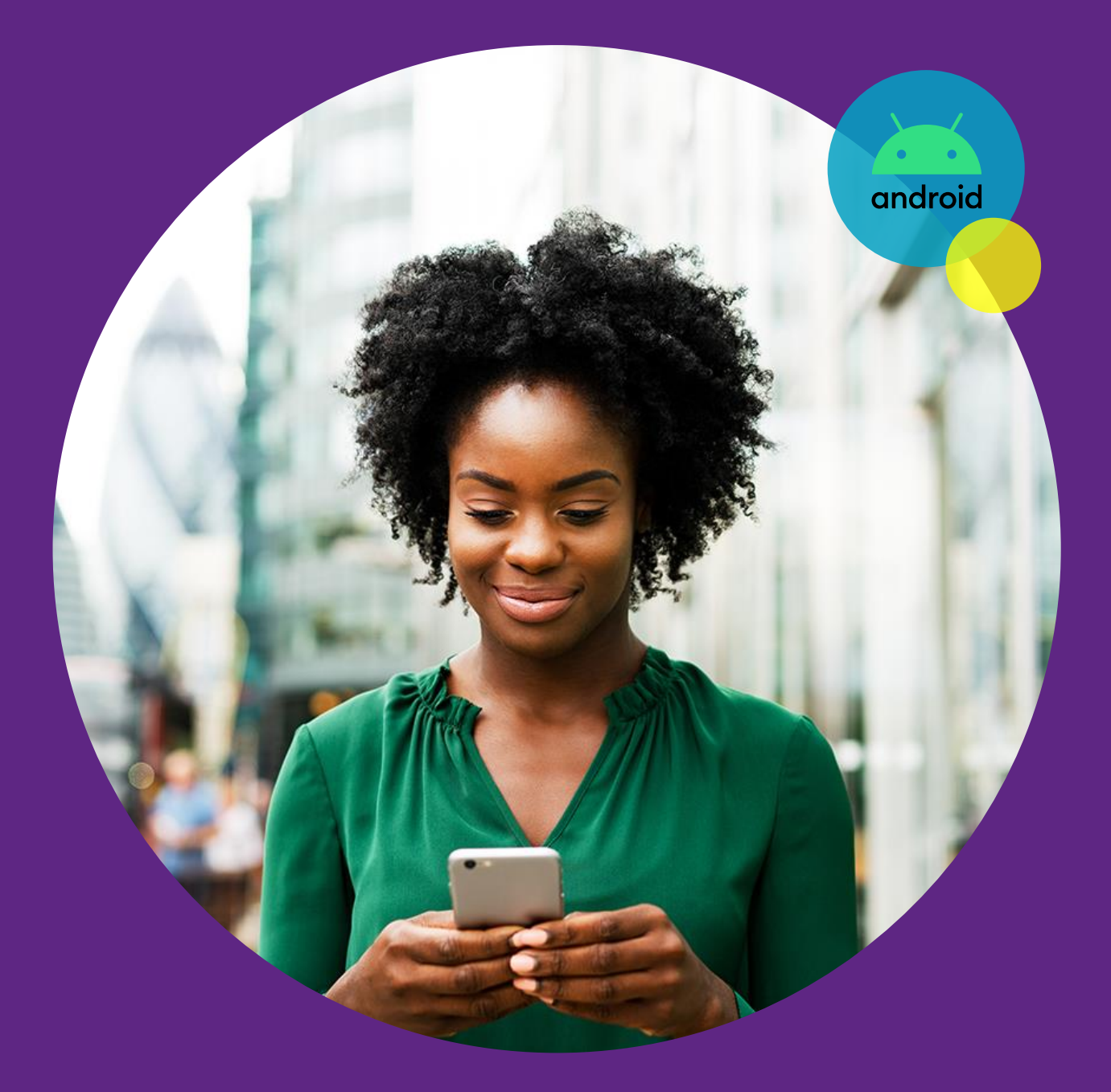

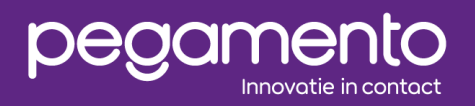

Datum: 6 sep 2023  $1.0$ Ensar Arı

# **Inleiding**

Dit document bevat een handleiding voor het gebruik van de Phone System Softphone app genaamd IPBM Phone. Hierin wordt stapsgewijs uitgelegd hoe de applicatie ingesteld kan worden om de mobiele telefoon te koppelen met de Phone System telefooncentrale.

# IPBM Phone installeren en configureren

Instellingen en menu's kunnen iets verschillen per model of versie. Er dient een actieve internetverbinding op uw toestel aanwezig te zijn voordat u begint met de stappen.

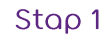

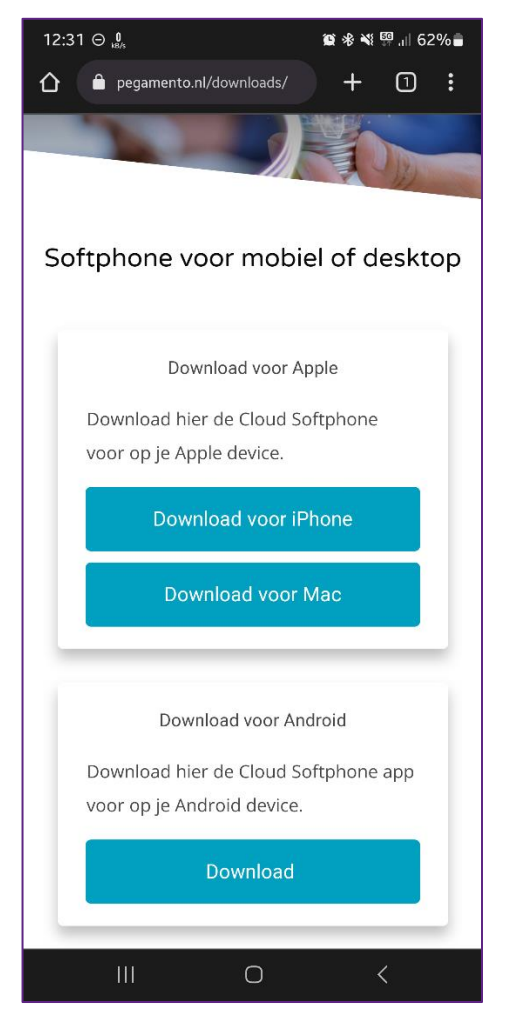

Open uw internetbrowser en navigeer naar de volgende webpagina:

[www.pegamento.nl/downloads](http://www.pegamento.nl/downloads)

Druk op de Download-knop onder "Download voor Android"

#### Stap 2

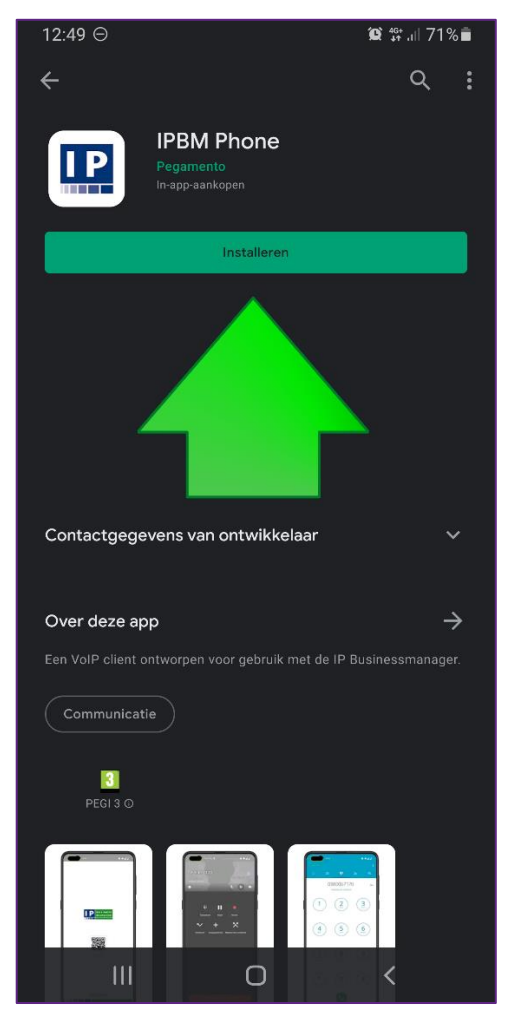

De Google Play Store wordt geopend.

Installeer **IPBM Phone** en open de applicatie na de installatie.

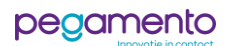

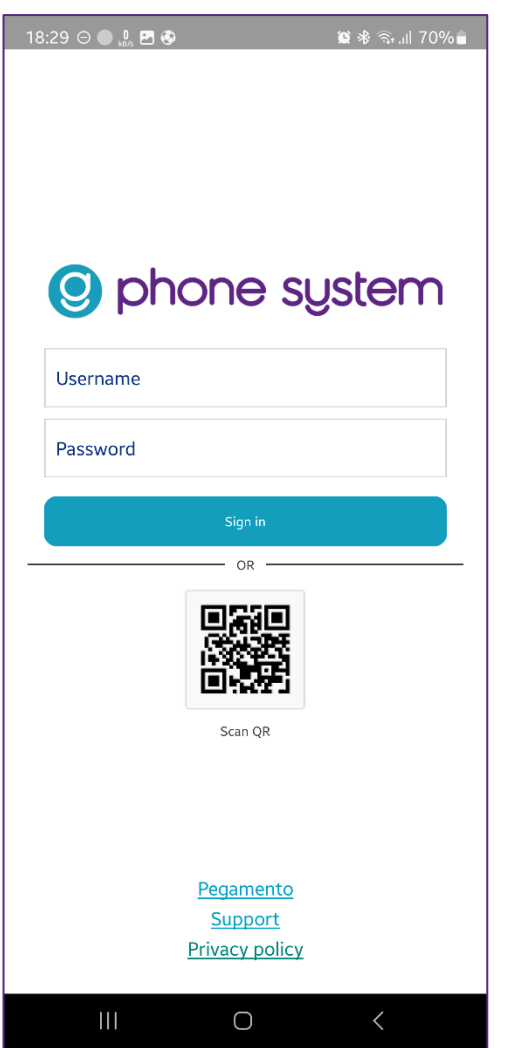

Stap 4

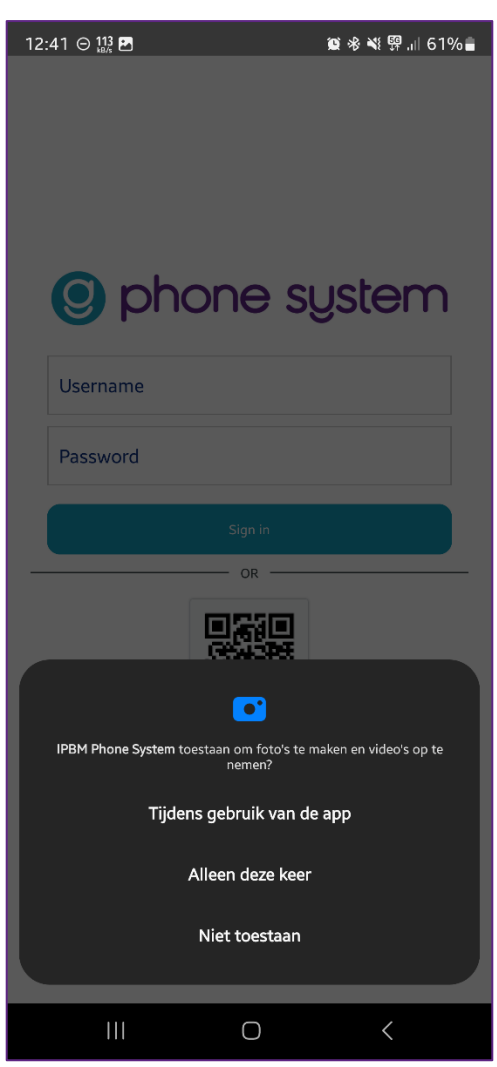

Druk op **Scan QR**. Er zal gevraagd worden of de app de camera mag gebruiken.

Druk op **Tijdens gebruik van de app**.

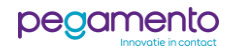

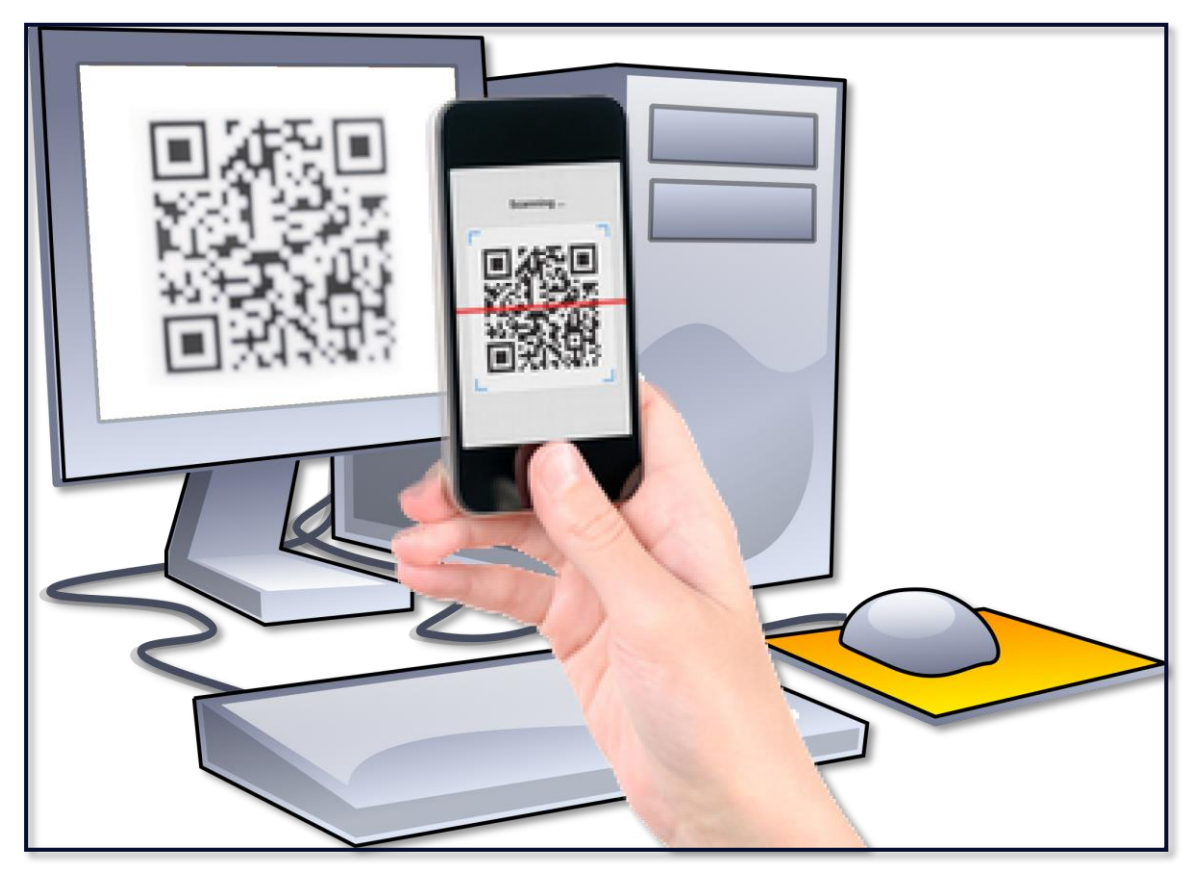

De camera wordt nu geopend.

In de e-mail die u van ons hebt ontvangen, is er als bijlage een afbeelding bijgevoegd. Deze afbeelding bevat een unieke QR-code.

Open de afbeelding en richt uw telefoon op de QR-code. Probeer het toestel goed stil te houden (de camera moet scherpstellen op de QR-code).

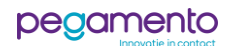

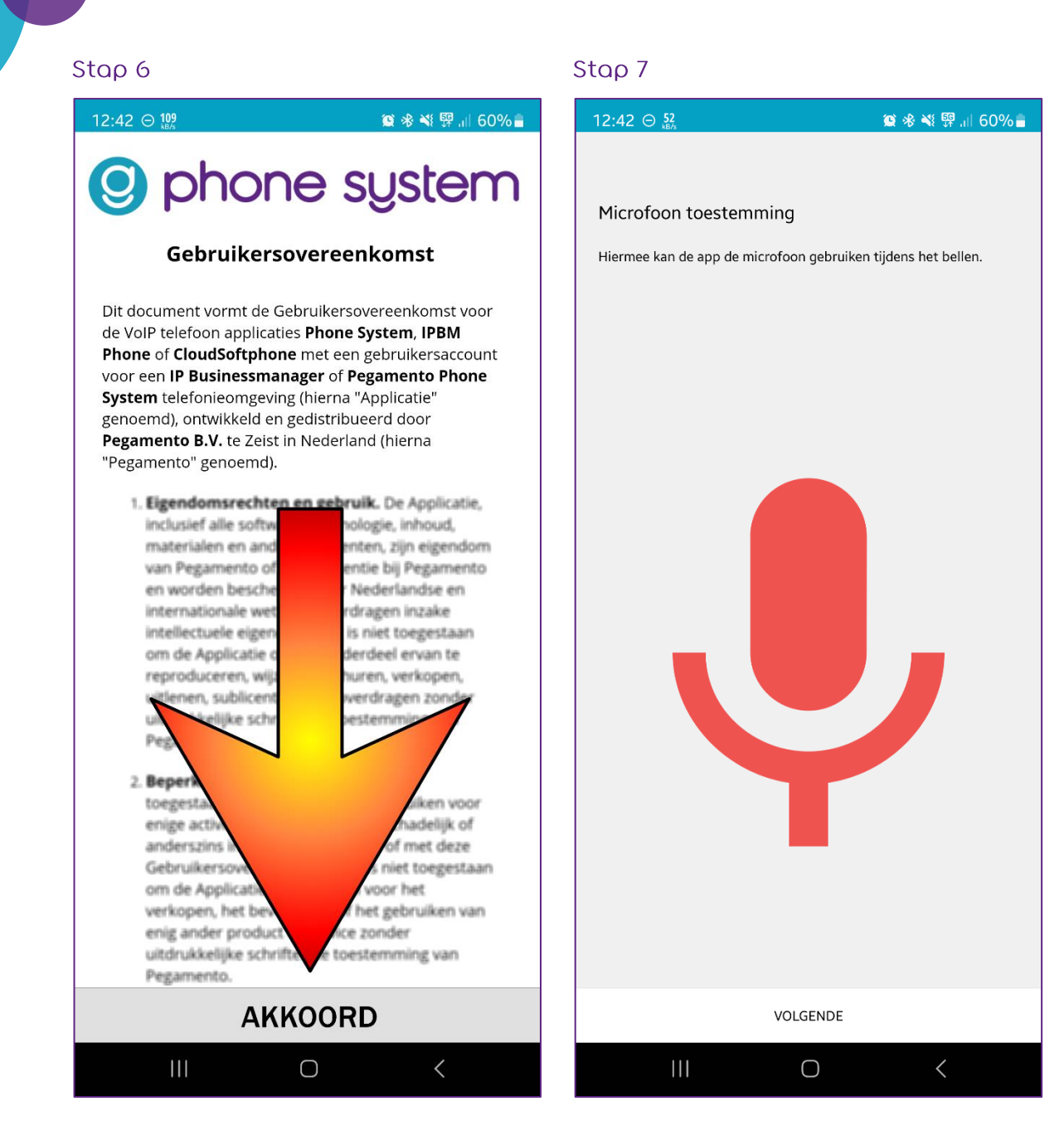

Lees de gebruiksvoorwaarden aandachtig door en druk vervolgens op **AKKOORD** om het te accepteren.

De app vraagt nu om enkele permissies om te kunnen functioneren. Druk op **VOLGENDE**.

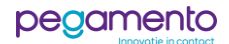

# Stap 7

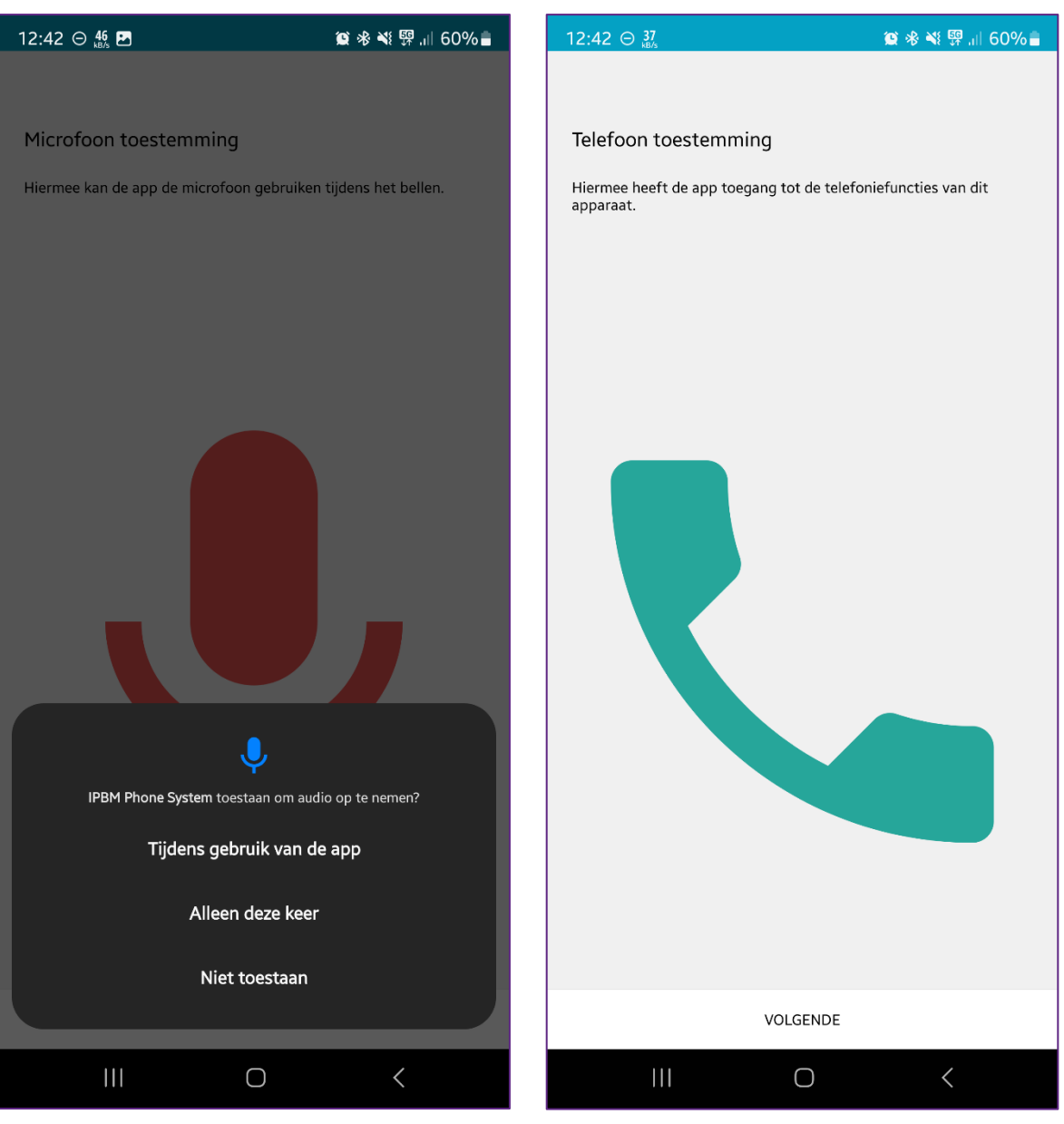

Druk op **Tijdens gebruik van de app**. Druk op **VOLGENDE**.

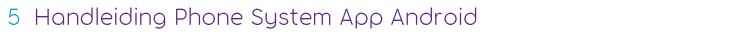

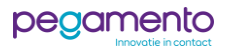

### Stap 9

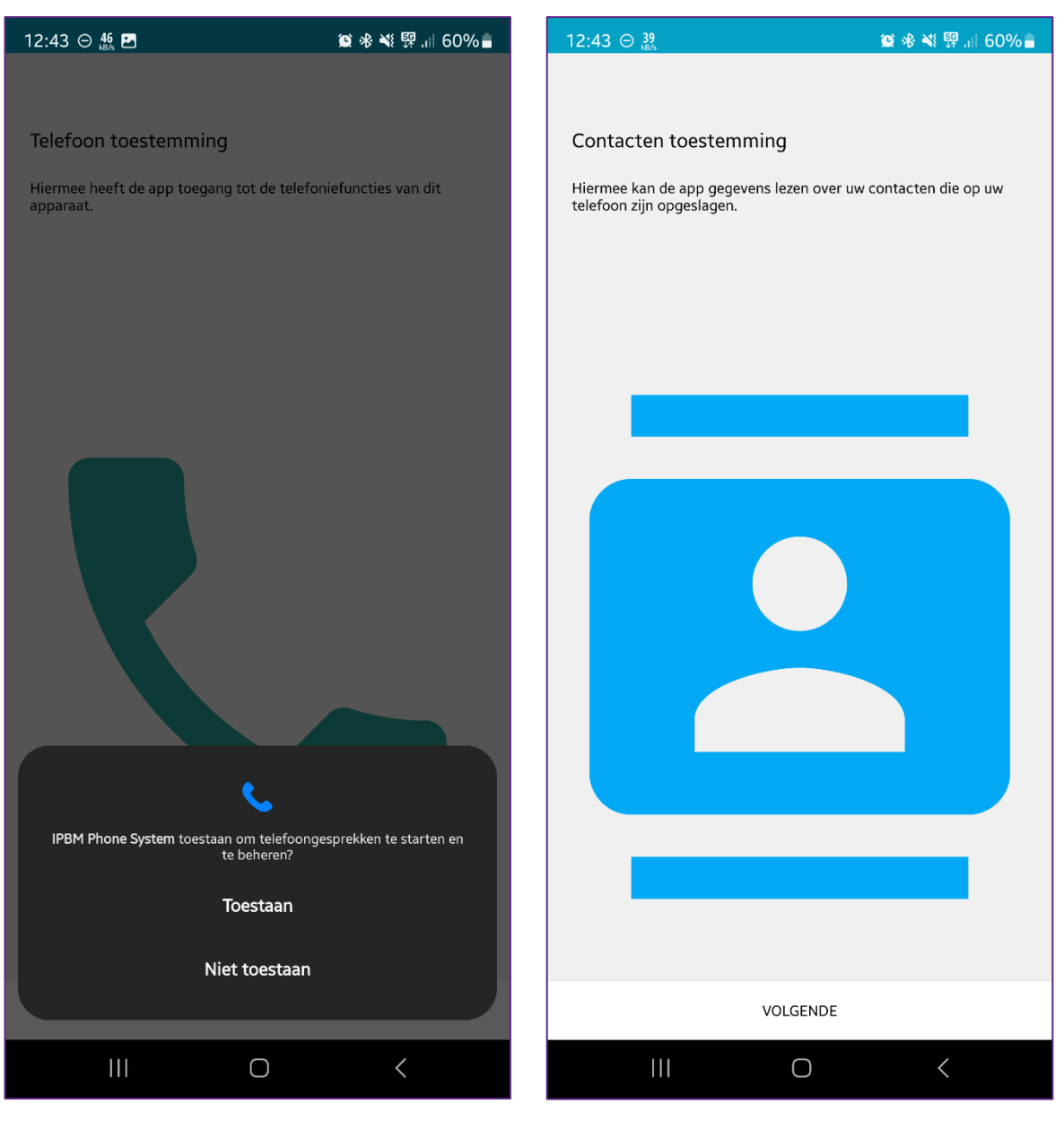

Druk op **Toestaan** om toestemming te geven dat er vanuit deze app gebeld mag worden.

Druk op **VOLGENDE**.

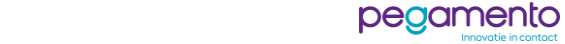

### Stap 11

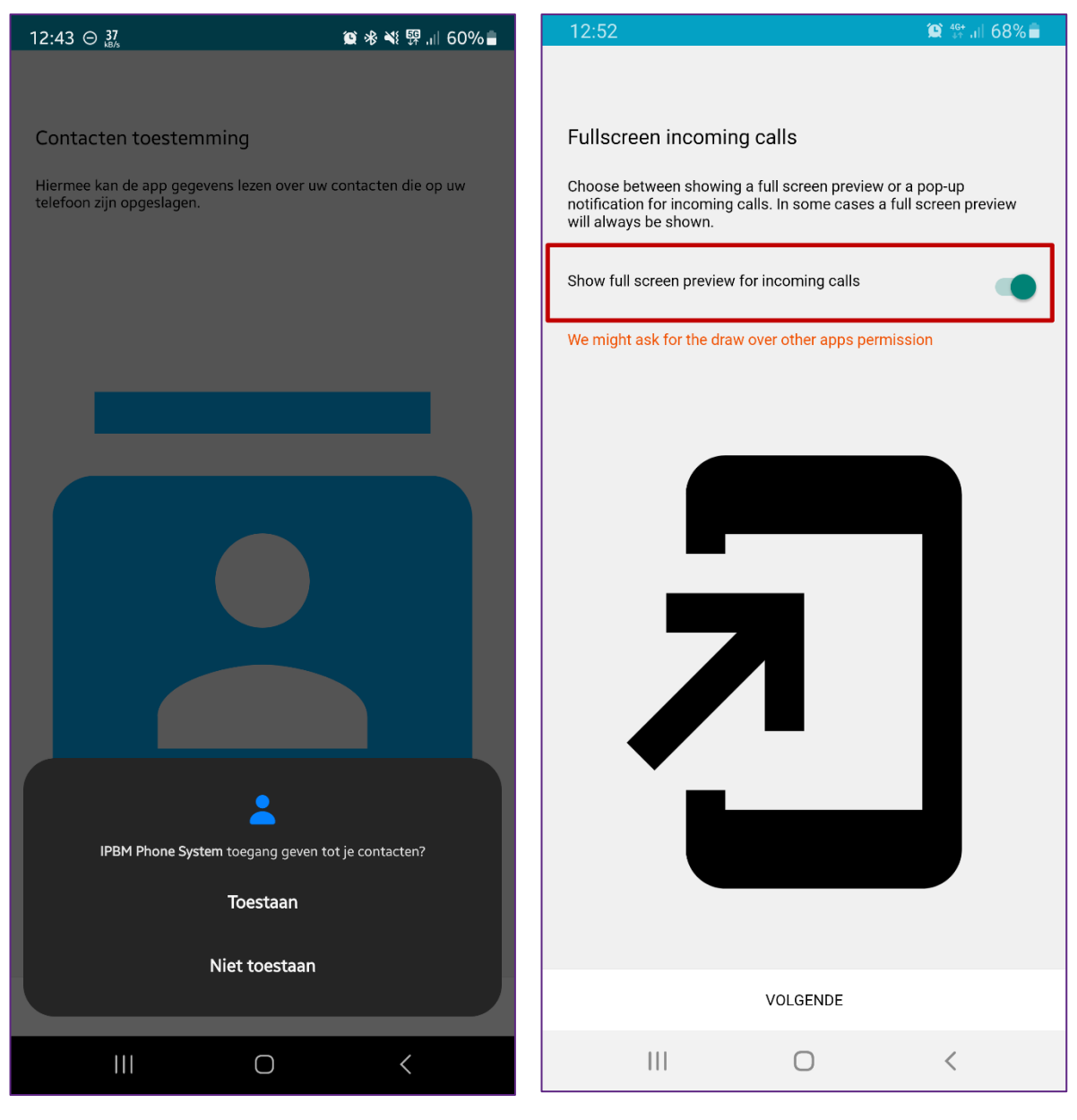

Druk op **Toestaan** om toestemming te geven voor het weergeven van het lokale adresboek in de app.

Deze permissie is voor het tonen van een schermvullend venster bij een inkomend oproep. Hiervoor heeft de app toegang nodig om over andere apps weer te geven.

Activeer het schuifbalkje en druk op **VOLGENDE**.

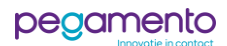

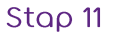

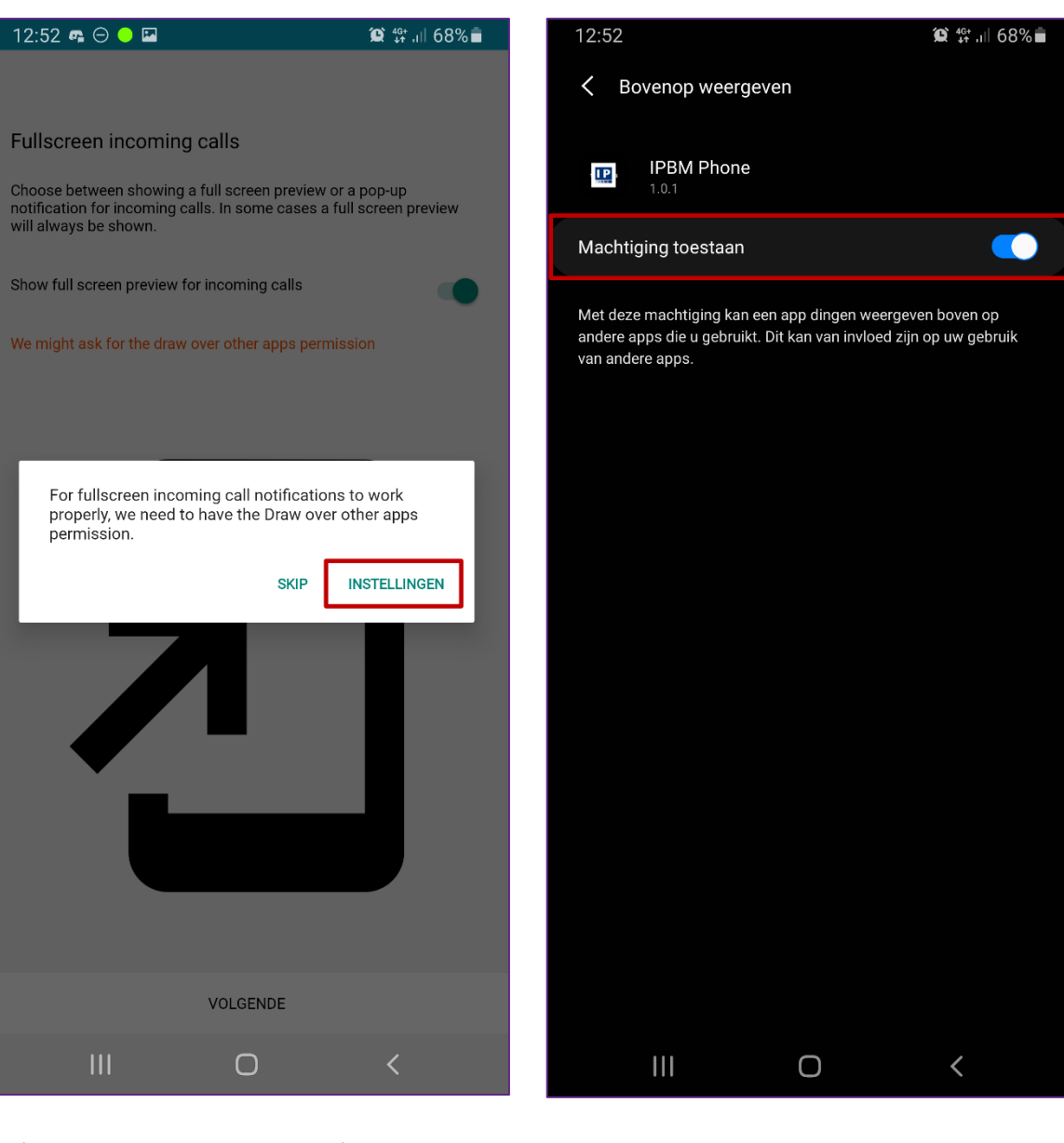

Druk op **INSTELLINGEN** om naar de appinstellingen te gaan voor het toestaan van deze permissie.

Activeer het schuifbalkje bij **Machtiging toestaan. Ga vervolgens terug naar de app IPBM Phone**.

*Wanneer deze machtiging is geactiveerd, dan mag de app op het scherm tonen dat iemand u probeert te bellen. Ook als u op dat moment met een andere app bezig bent.*

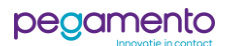

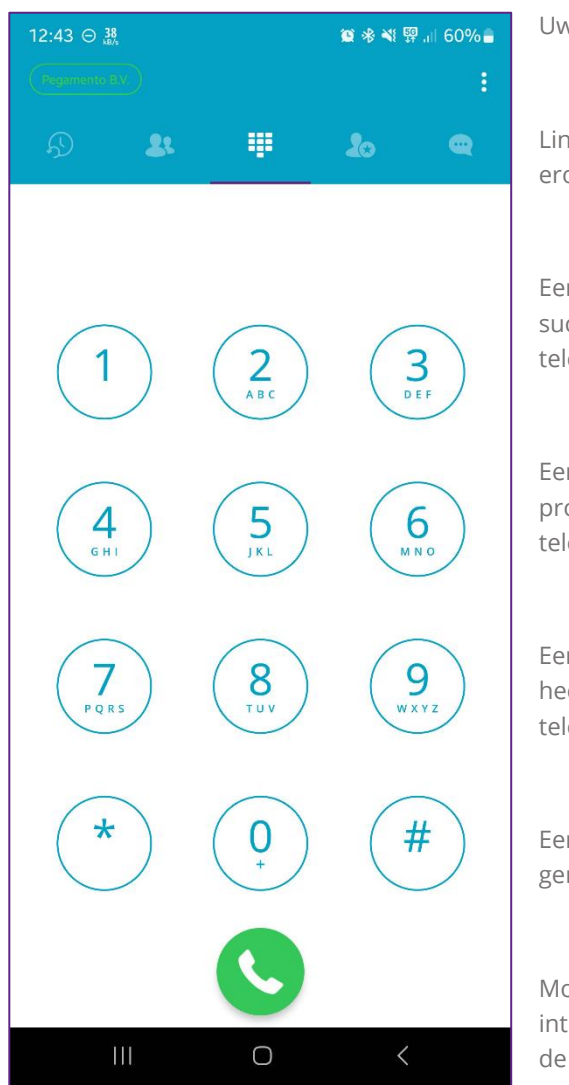

Uw account is succesvol ingesteld en klaar voor gebruik.

Linksboven ziet u uw bedrijfsnaam met een cirkel eromheen.

Een groene cirkel om de naam geeft aan dat IPBM Phone succesvol is geregistreerd op het account dat bij de telefooncentrale bekend is.

Een groen onderbroken cirkel geeft aan dat IPBM Phone probeert een verbinding tot stand te brengen met de telefooncentrale.

Een rode cirkel geeft aan dat IPBM Phone wel verbinding heeft, maar dat uw account onjuist in de Phone System telefooncentrale is geconfigureerd of niet bestaat.

Een donkerblauwe cirkel geeft aan dat er geen verbinding gemaakt kan worden met de telefooncentrale.

Mocht de cirkel niet groen zijn, dan zou u uw internetverbinding even kunnen controleren en desnoods de Wi-Fi even uit te zetten om vast te stellen of het vanaf een mobiele dataverbinding wel weer groen wordt.

Raadpleeg de gebruikershandleiding voor het gebruik van de IPBM Phone applicatie. Daarin wordt onder andere uitgelegd hoe u gesprekken kunt doorverbinden en hoe u Do-Not-Disturb (Niet Storen) kunt activeren.

Voor vragen en opmerkingen kunt u ten alle tijden contact opnemen met onze helpdesk op [support@pegamento.nl](mailto:support@pegamento.nl) of bellen met 088 – 006 7130.

Wij wensen u veel plezier met uw telefoniesysteem!

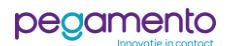